## **WebUntis für Eltern**

Die Anmeldung bei WebUntis für **Erziehungsberechtigte** erfolgt mit dem Benutzernamen (=Emailadresse) und mit dem Passwort, das man bei der Erstregistrierung gewählt hat.

Man kann WebUntis in einem Browser wie Chrome, Edge, Firefox usw. nutzen oder die App "Untis mobile" am Smartphone verwenden. (Android und iOS)

Im Browser erfolgt die Anmeldung jedes Mal mit dem Benutzernamen und Passwort. Die App kann erstmals mit den Logindaten gestartet werden oder man scannt einen QR-Code, den man sich im Browser anzeigen lässt. Zu diesem QR-Code gelangt man auf der Startseite mit einem Klick auf den Loginnamen (links unten), dann auf Freigaben und dort auf "Anzeigen".

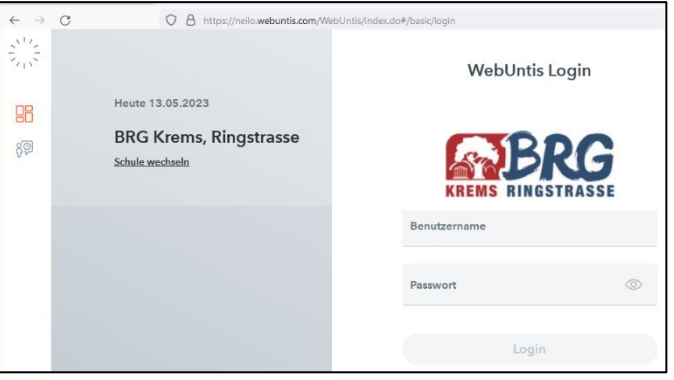

In der **Browserversion** wird nach dem Login nebenstehendes Menü angezeigt. Oben im Menü sind die Kinder aufgelistet, sofern man mehrere an einer Schule hat. Es gibt Anzeigeseiten, die für mehrere Kinder gleichzeitig gehen oder nur für einzelne Kinder. Es gibt Themen, wo man keine Auswahl treffen kann (Mitteilungen), Seite wo die Auswahl auf der Seite getroffen werden muss und nicht im Menü (Stundenpläne) und Seiten, die auf die Auswahl im Menü reagieren!

**Heute:** Hier bekommt man aktuelle Mitteilungen angezeigt. Ebenso sind gebuchte Sprechstunde aufgelistet.

**Übersicht:** Man kann hier sehen, ob noch Entschuldigungen fehlen, ob Noten eingetragen wurden und welche Hausaufgaben es gibt, sofern die Professorin oder der Professor sie hier eingetragen haben. Mit einem Klick auf die Überschriften auf der Rubrik gelangt man zum jeweiligen, ausführlichen Menüpunkt.

**Mitteilungen:** Hier gibt es 3 Ordner für Mitteilungen, nämlich den "Posteingang" mit den Nachrichten, die man erhalten hat, den Ordner "Gesendet" mit Kopien der verschickten Nachrichten und einen "Entwürfe"-Ordner, falls man etwas geschrieben hat und erst später absenden möchte.

Mit dem Button "NEU" kann man Nachrichten beginnen. Mit dem "+" in der Zeile "An:" wählt man den oder die Empfänger. Man ist auf die LehrerInnen der Klasse sowie die

Direktion, den Administrator oder den IT-Administrator beschränkt. Weiters gibt man einen Betreff und natürlich die Mitteilung selbst ein. Mit der Büroklammer kann man Dateien mitsenden, mit "Speichern" den Entwurf für später aufheben, mit "Senden" die Mitteilung sofort absenden oder die Nachricht mit "Abbrechen" verwerfen.

**Mein Stundenplan:** Hier wird der Stundenplan der Kinderangezeigt, also nur Stunden, in die das in der Kopfzeile gewählte Kind geht. Gibt es zu Schulbeginn Löcher im Plan, so ist das Kind einem Fach, das nicht alle in der Klasse besuchen müssen, noch nicht zugeordnet. Das ist keine Freistunde! Nähere Informationen gibt es im Klassenstundenplan. In der Überschrift kann man die Woche wählen, also auch sehen, wann 14-tägige Unterrichte stattfinden.

**Weitere Stundenpläne:** Hier kann man einen beliebigen Stundenplan einer Klasse ansehen.

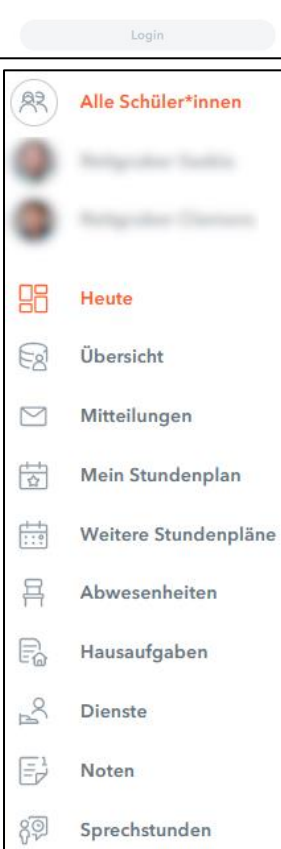

**Abwesenheiten:** Hier werden die Fehlzeiten aufgelistet. Man kann auch sehen, wo noch eine Entschuldigung fehlt. Markiert man eine Abwesenheit, so kann man unten ein Schreiben mit den Daten der Absenz ausdrucken, das die Eltern dann als Entschuldigung unterschreiben können. Wie genau Entschuldigungen vorzulegen sind, ist mit dem Klassenvorstand zu vereinbaren.

Ist ein Kind gewählt, so kann man auch eine Absenz im Vorhinein melden (mit Zeit und Bemerkung; mittels Button "Abwesenheit melden"). Entschuldigungen können hier nicht nachträglich abgegeben werden. So eingetragene Abwesenheiten kann man auch vor ihrem Beginn wieder löschen. (Eintrag markieren und Löschen anklicken).

**Hausaufgaben:** Dieser Punkt enthält eine Auflistung der Hausübungen, sofern die Professorin bzw. der Professor diese Art der Bekanntgabe gewählt haben!

**Dienste:** Hier werden Dienste wie Klassenordner veröffentlicht. Wählt man das ganze Jahr, so sind auch Klassensprecher usw. aufgelistet.

**Noten:** Klickt man diesen Menüpunkt an, so werden die Unterrichtfächer aufgelistet. Wählt man eines davon aus, so werden daneben alle verfügbaren Noten dieses Fachs angezeigt. Es können alle Leistungsfeststellungen aufgeführt sein oder zB. nur Semesternoten. Jeder Eintrag hat eine Bezeichnung und kann eine allgemeine Bemerkung zu der Notenliste und eine Bemerkung speziell für die hier beurteilte Person haben.

**Sprechstunden:** Hier werden die Sprechstunden aufgelistet. Man kann statt der kompletten Liste auch nur die LehrerInnen einer oben gewählten Klasse angezeigt werden. Die Auflistung enthält also auch Personen, die man nicht selber im Unterricht hat. Die Datumsangabe in der Titelzeile erlaubt es, eine spezielle Woche zu wählen. Blau hinterlegte Zeilen enthalten vergangene Termine. Man muss also in die nächste Woche blättern, um die nächste Sprechstunde zu finden.

Die Sprechstunden sind tagesaktuell, man kann also auch erkennen, wenn eine Sprechstunde entfällt. In diesem Fall steht nämlich in einer Woche ein Termin einer Folgewoche! Bitte genau auf das Datum schauen. Entfälle werden nicht wie im Stundenplan farblich gekennzeichnet, sondern es wird der nächste Termin in der Liste der aktuellen Woche angezeigt!

Klickt man eine (zukünftige) Sprechstunde an, so kann man sich für einen Termin in der Stunde eintragen und eine Nachricht hinzufügen. Danach speichert man. Klickt man später einen anderen Termin in der Sprechstunde an und speichert, so ändert man den Termin. Man kann nicht 2 Termine in einer Woche bei einer Person buchen, aber in der Folgewoche. Eine Löschung mit "Abmelden" ist möglich. Die gebuchte Lehrkraft erhält eine Mitteilung zugesendet. Die Buchung wird auch auf der Seite "Heute" angezeigt. (In der App kann man Sprechstunden nur zum nächsten Termin buchen und sieht die Übersicht der gebuchten Termine über der Sprechstundenliste.)

In der App ist die Grundstruktur sehr ähnlich, aber man findet die Punkte in unterschiedlichen Menüs:

Das Hauptmenü ist ganz unten. Es enthält die wichtigen Punkte: "Start", "Stundenpläne" und "Mitteilungen".

- Unter **Start** findet man 3 Unterpunkte:
	- o **Meine Termine:** Hier finden sich die Hausübungen
	- o **Sprechstunden:** Hier wird immer die ab heute nächste gehaltene Sprechstunde angezeigt. Es ist auch die Emailadresse abrufbar. Mit dem Trichtersymbol kann man Einschränkungen in der Zeit oder auf die Lehrer einer Klasse machen. Standardmäßig werden alle LehrerInnen hier angezeigt.
	- o **Meine Abwesenheiten:** dieser Punkt entspricht weitgehend dem der Browserversion. Das Kind ist in der Kopfzeile zu wählen.
- Unter **Stundenpläne** kann man oben zwischen dem eigenen und den Klassenstundenplänen wechseln.
- Unter **Mitteilungen** ist das Mitteilungssystem zu finden.

Die Noten können nur im Browser angesehen werden. Natürlich kann man auch den am Smartphone nutzen!